## 电子表格跳转-点击图形传递指标轴数据给目标报表

<span id="page-0-0"></span>提示:本文档的示例代码仅适用于本文档中的示例报表/场景。若实际报表/场景与示例代码无法 [示例说明](#page-0-0) Δ 完全适配(如报表使用冻结,或多个宏代码冲突等),需根据实际需求开发代码。[设置步骤](#page-0-1) 示例说明 在电子表格跳转源报表中,点击图形跳转,并将图形中对应的指标轴数据传递给目标报表。 S Smartbi Insight  $\times$  +  $\leftarrow$   $\rightarrow$   $\mathbb{C}^{\prime}$  (  $\odot$  localhost:18080/smartbi/vision/index.jsp  $\overline{1}$ 5  $\overline{Q}$ Ⅲ < 导航 | 参数来源\_指标轴 × ⋤ 2 ★ 『『『 』 』 ● 恳 点心 7927 参数来源-指标值 ——<br>调味品 5276 谷物/麦片 4553  $\circledast$ 海鲜 7681 日用品 9132 12000 肉/家禽 4199  $\mathbb{Z}$ 特制品 2990 10000 饮料 9534 G 8000  $\mathbb{I}$ 6000  $\overline{\mathcal{A}}$ 9534 9132 4000 7927 7681 5276 ନ୍ତ 4553 4199 2000  $\mathbb{Z}$ 2990  $\pmb{0}$ Yő 点心 日用品 饮料 调味品 谷物/麦片 海鲜 肉/家禽 特制品

## <span id="page-0-1"></span>设置步骤

1、[在电子表格设计器中](https://history.wiki.smartbi.com.cn/pages/viewpage.action?pageId=44501745)创建电子表格,其中点击柱图在sheet1页,并且图形名称为"柱图1"。

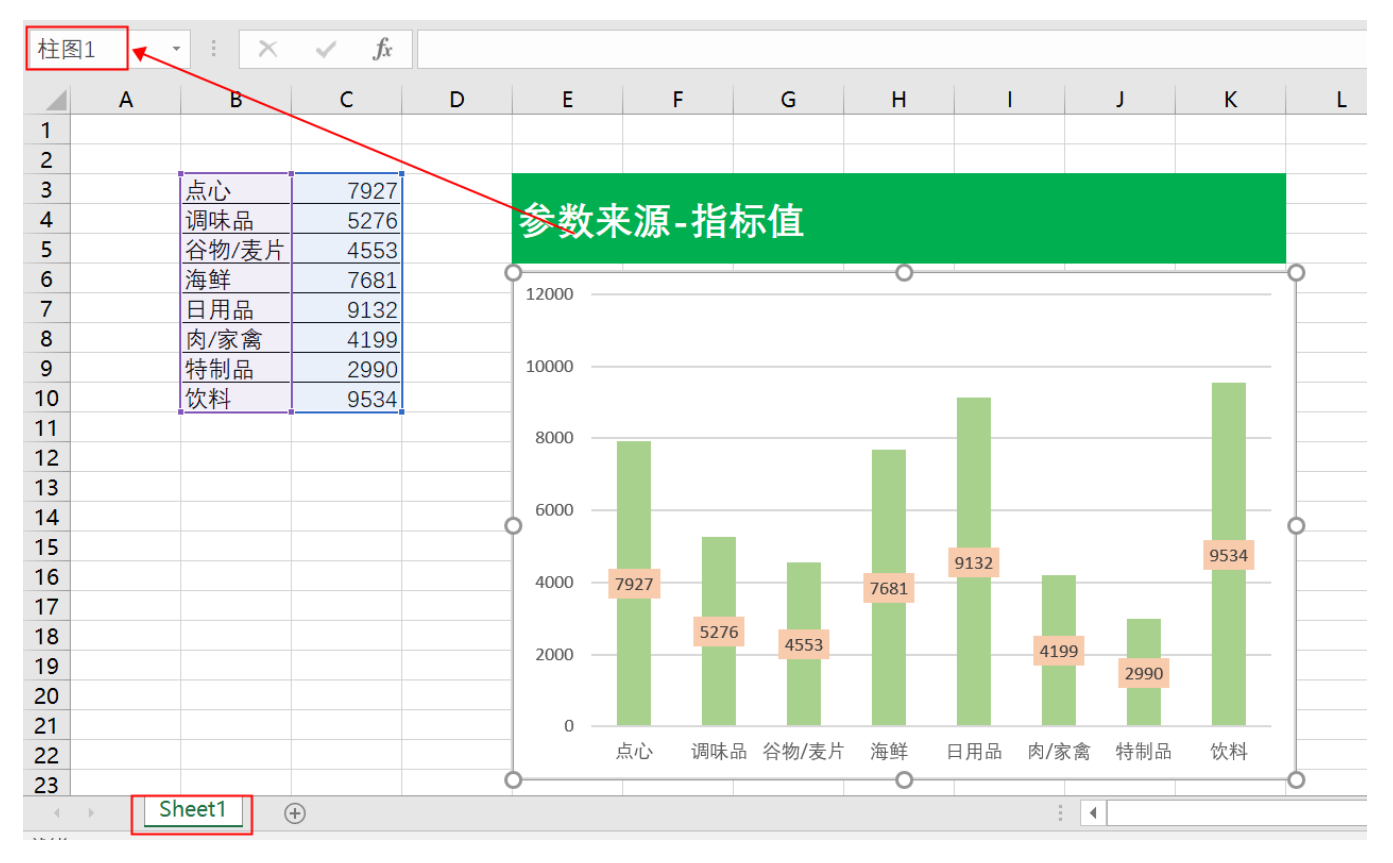

2、在左侧资源树中找到跳转源报表,点击更多操作选择 编辑宏 ,进入"编辑宏"界面。

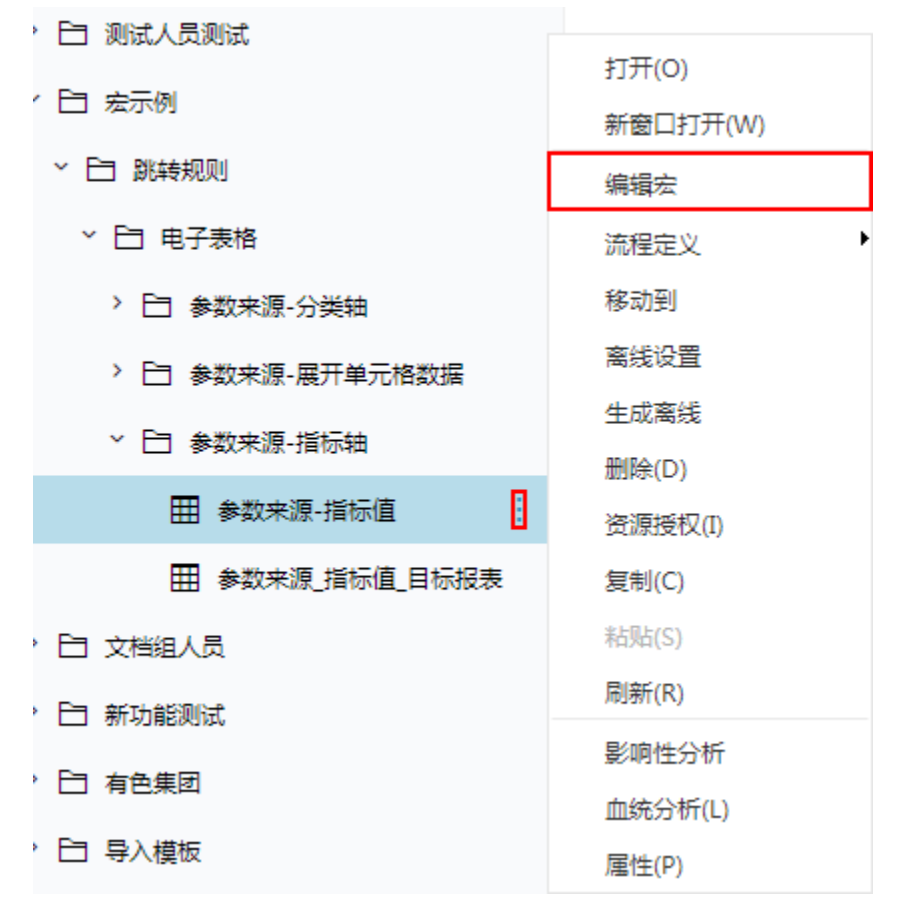

3、在报表宏编辑界面, 在"跳转规则向导"点击更多操作选择 新建向导。

4、进入跳转规则设置区第一页,并填写跳转规则名称。

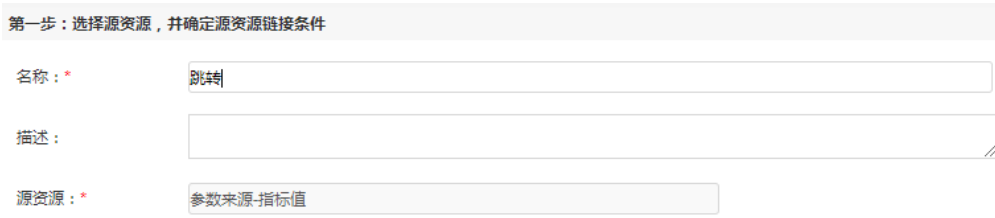

5、点击对象设置:图形在Sheet1页签中,因此标签页选择"Sheet1"。

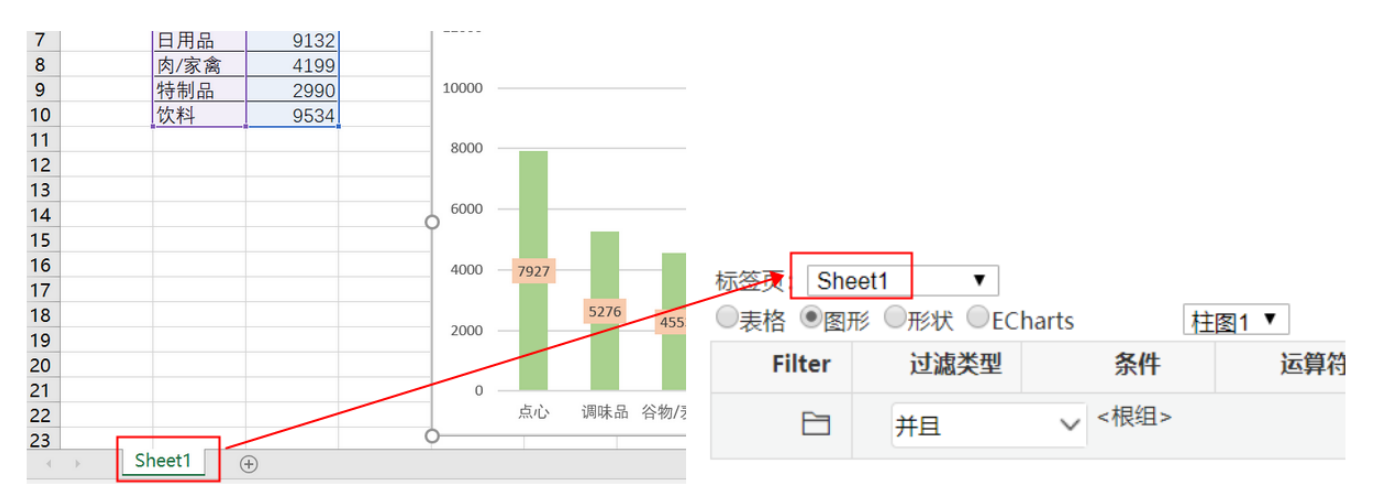

6、点击对象设置:本示例中属于图形跳转,因此跳转对象选择"图形",并且通过点击"柱图1"跳转,因此选择"柱图1"。

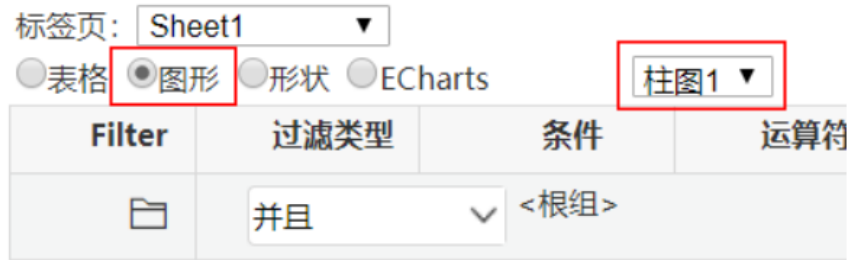

7、进入跳转规则设置区第二页,选择目标报表。

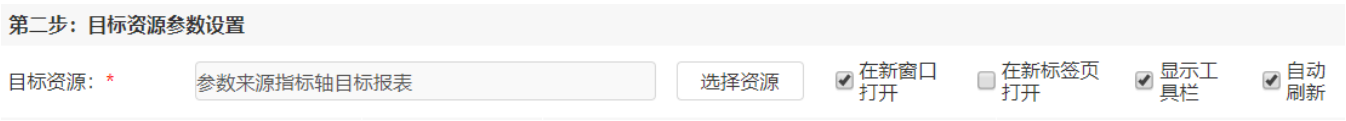

8、设置参数传递: 目标报表中参数"销售量小于"数据来源于源报表中对应柱子的数据, 因此选择"指标轴"。

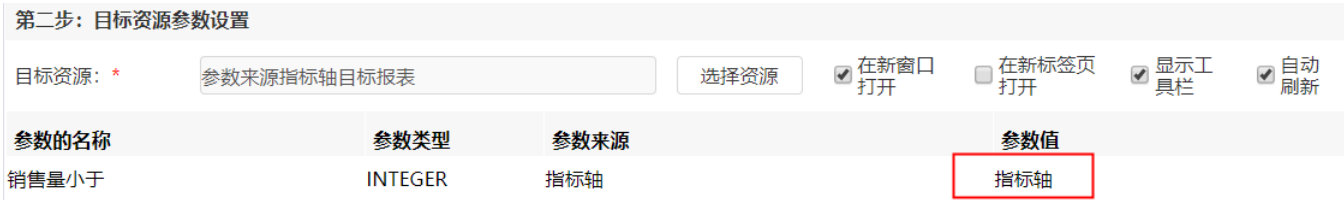

9、保存跳转规则,查看效果。

点击跳转源数据:

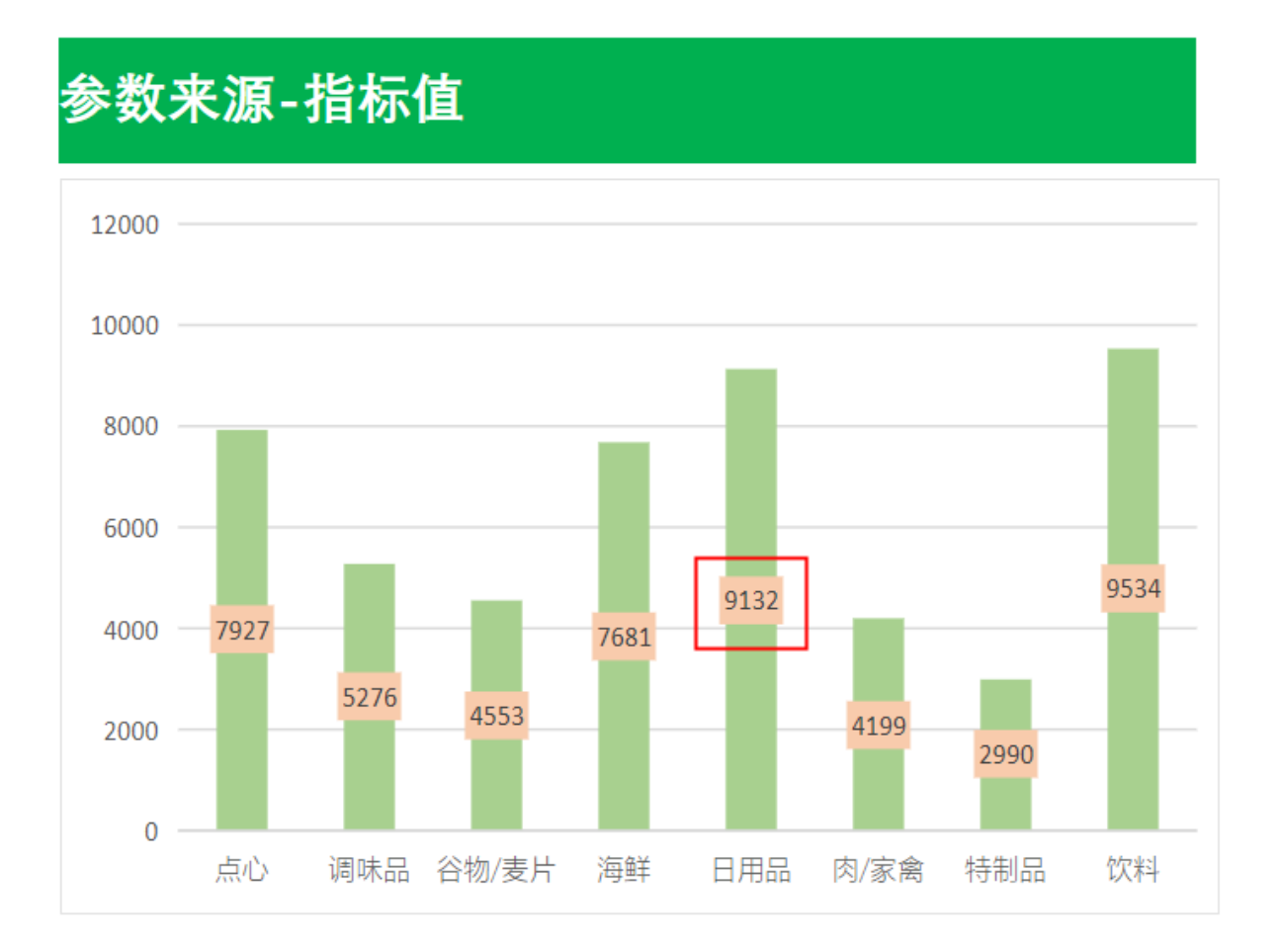

跳转目标报表如下:

## 

销售量小于 9132

## 参数来源-指标值 目标报表

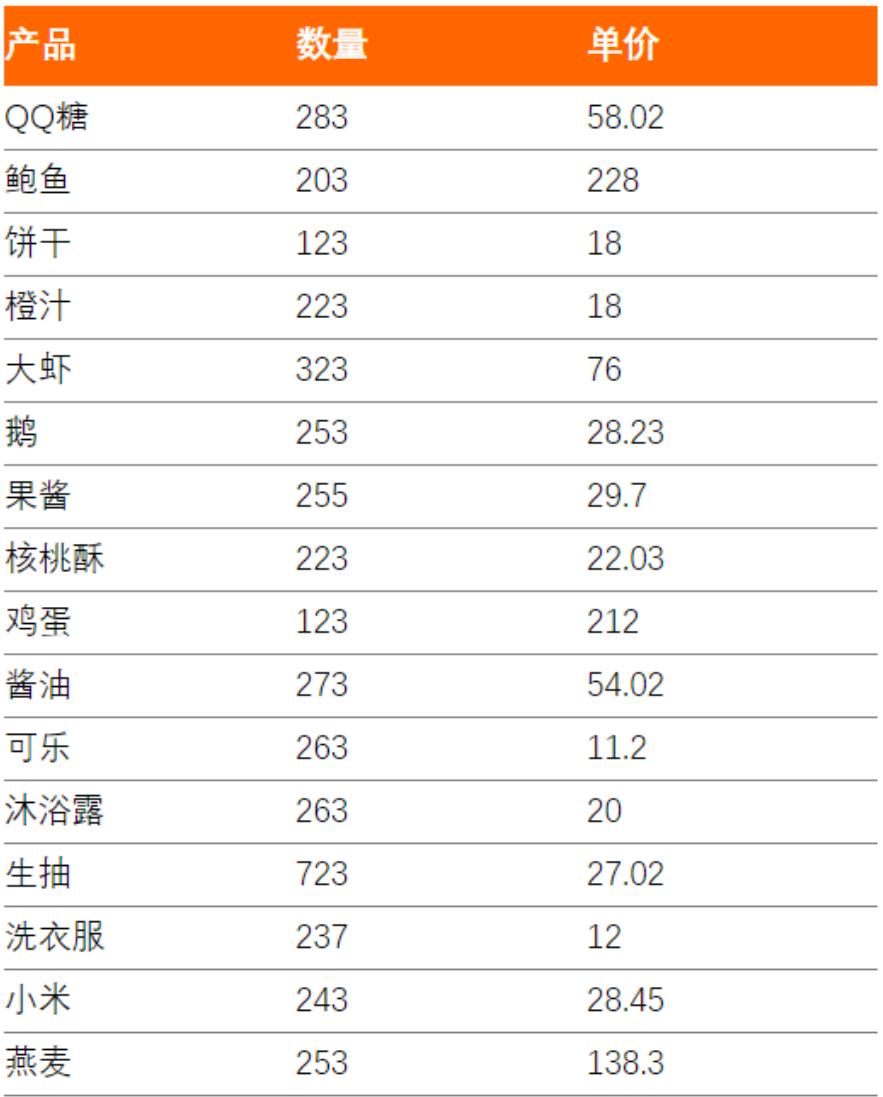

资源下载: 参数来源\_指标轴 (2). xml